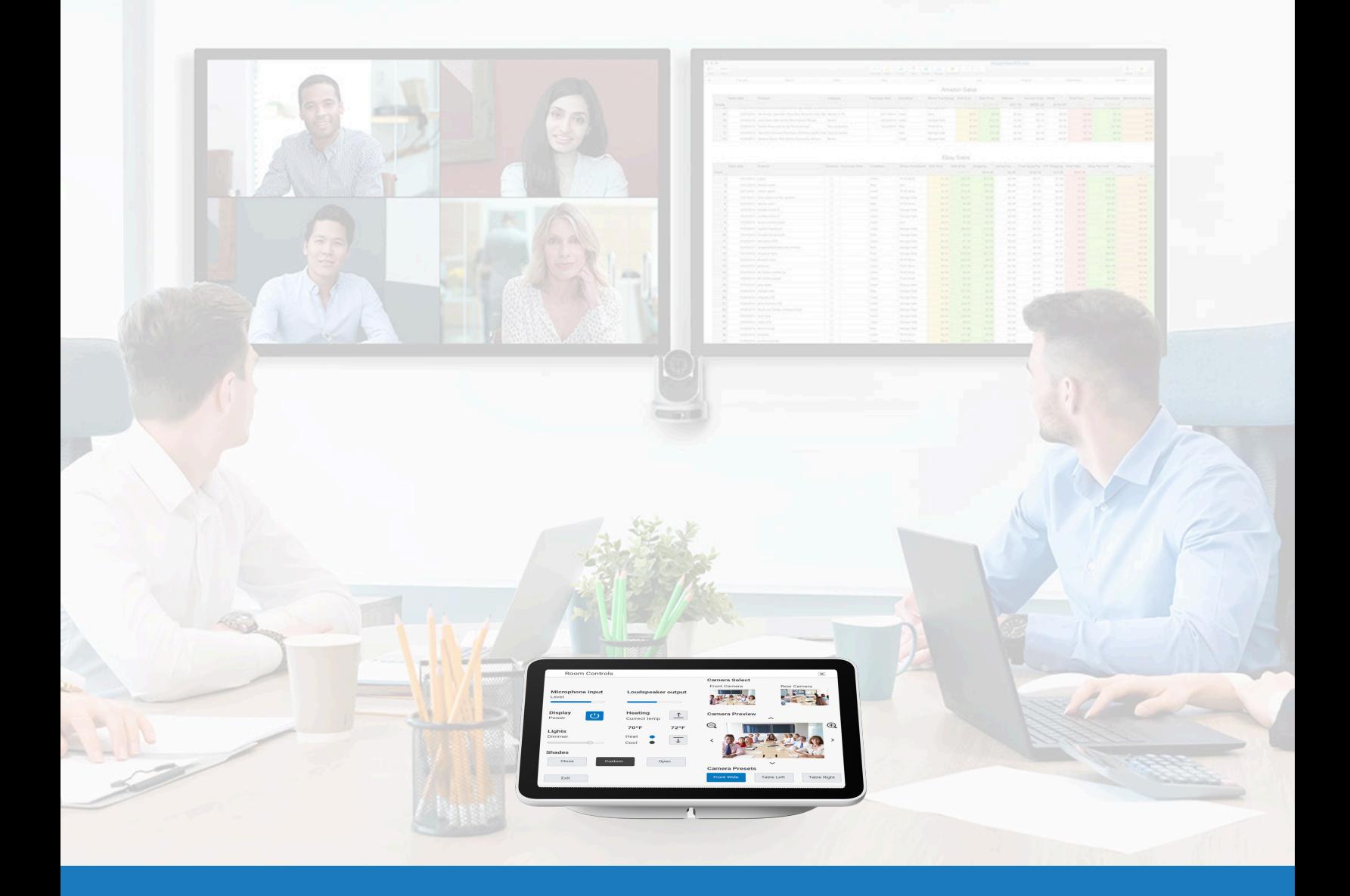

# Google Meet Third-Party Control

SOLUTIONS APPLICATION GUIDE FOR Q-SYS<sup>™</sup>

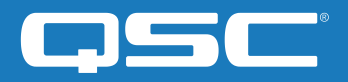

# **Contents**

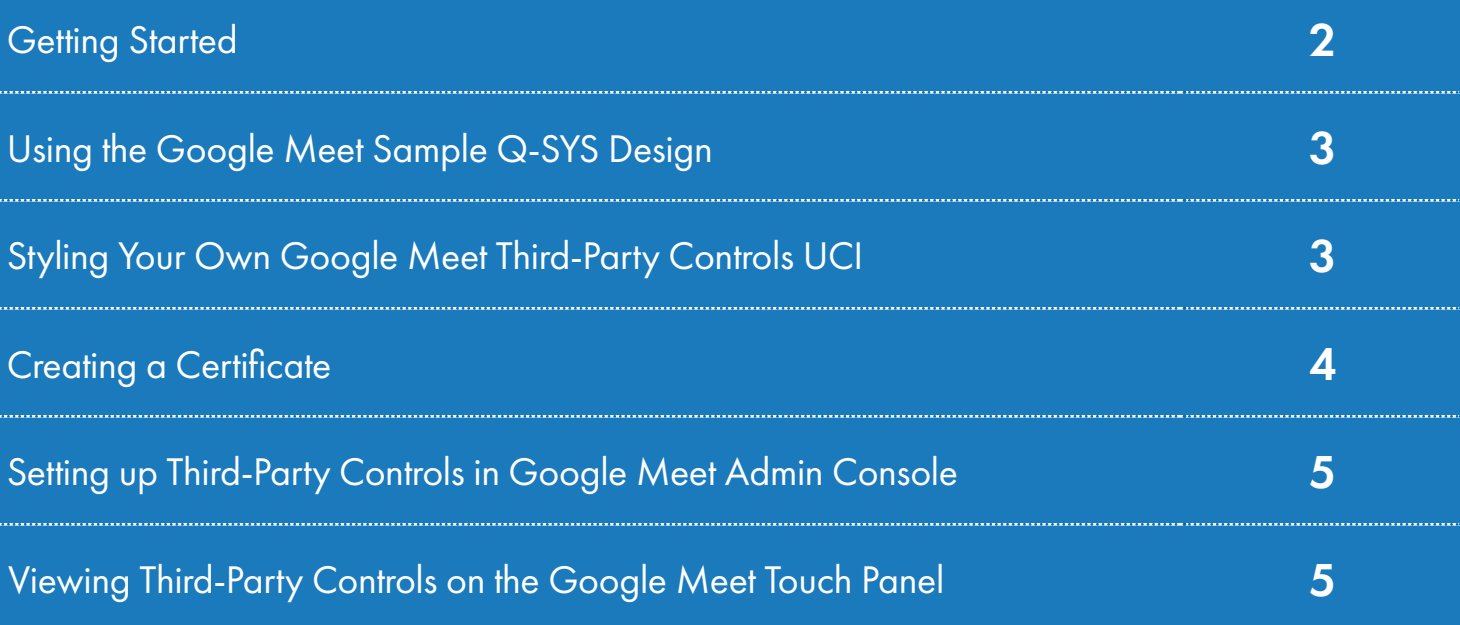

### **Solutions Application Guide** GOOGLE MEET THIRD-PARTY CONTROL

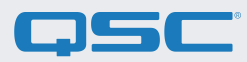

#### Before you get started, please ensure that you have the following physical and software components:

Physical Components:

- •Google Meet Compute and supported Google Meet Controller (e.g., [Google Meet Series One\)](https://meetingdevices.withgoogle.com/seriesone/)
- •Q-SYS Core processor or Q-SYS USB bridging endpoint connected to the Google Meet compute device via USB
- •Ensure that the Q-SYS Core and Google Meet Compute are connected to the same network

Software Components:

- [•Q-SYS Designer Software \(requires v9.4 or higher\)](http://www.qsc.com/index.php?id=722)
- •Google Meet Sample Q-SYS Design (available for download in Q-SYS Designer Software with Asset Manager)

#### Sample System Diagram

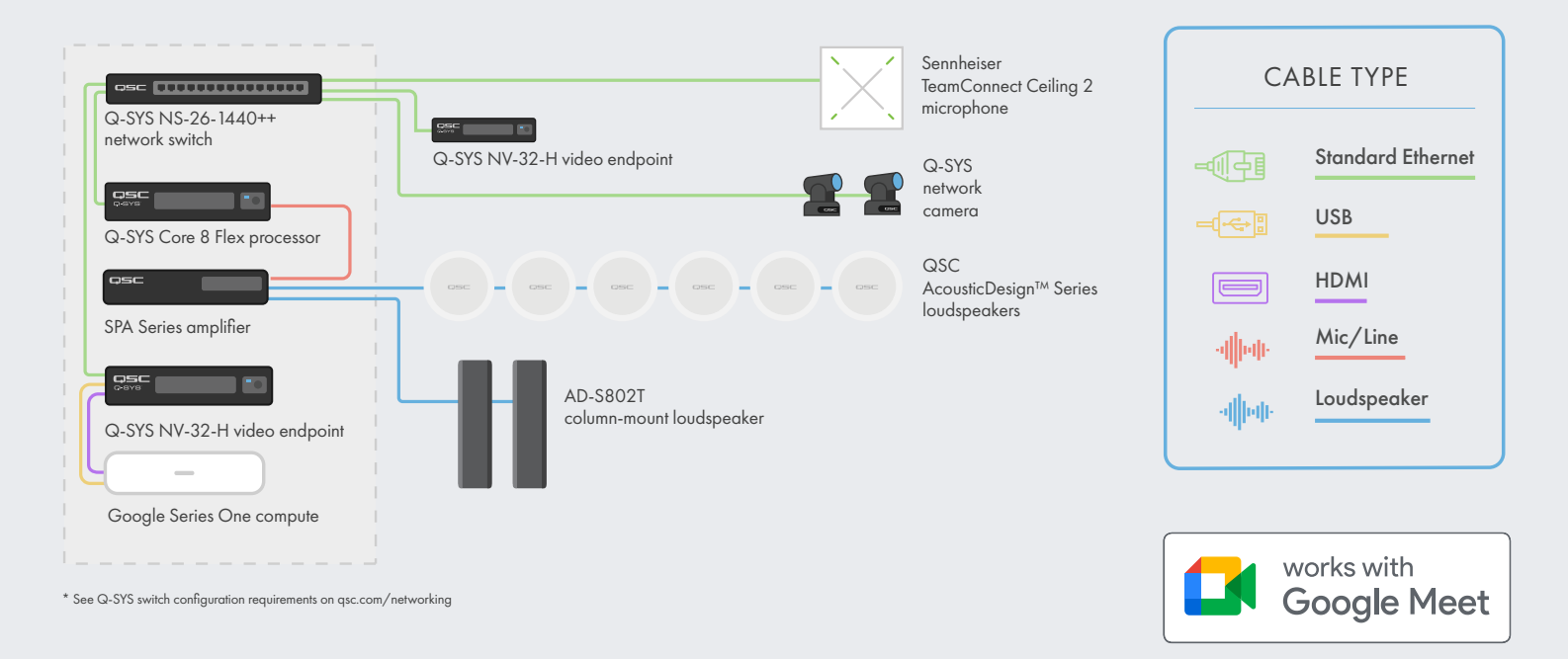

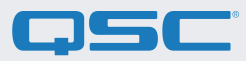

#### Using the Google Meet Sample Q-SYS Design

This sample Q-SYS design (available for download in Q-SYS Designer Software with Asset Manager) offers a step-by-step guide on how to properly connect Q-SYS with a Google Meet compute device. It also includes a pre-built Third-Party Controls user control interface (UCI) with the familiar look and feel that can be deployed to your Google Meet controller. If you prefer to create your own UCI, the design file also includes a CSS Style Sheet, that can be applied to your UCI.

More information on loading the CSS Style Sheet to your own UCI can be found here: [UCI Help Guide.](http://q-syshelp.qsc.com/#Schematic_Library/uci_styles.htm)

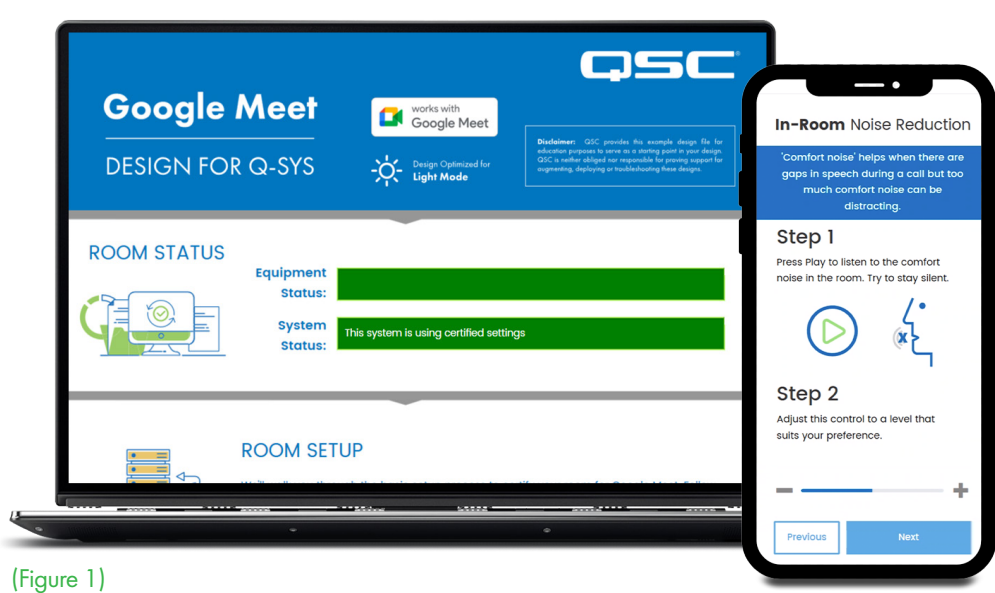

#### Styling Your Own Google Meet 3rd Party Controls UCI

- 1. Open Q-SYS Designer Asset Manager, search for the Google Meet CSS Style Sheet and Install the latest version.
- 2. Open file explorer and navigate to Documents > QSC > Q-SYS Designer > Assets > qsc-managed-plugins > GoogleMeetCSS 2.0.0.0 > content. Here, you will find Google.zip.
- 3. Extract Google.zip to Documents > QSC > Q-SYS Designer > Styles.
- 4. In Q-SYS Designer, go to Tools > Manage UCI Style and install the Google Style.
- 5. Create a new UCI and assign it a Panel Type (e.g., Generic 16:9) and select Google under the Style (Figure 2).

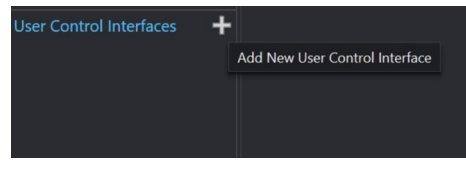

(Figure 2)

## Solutions Application Guide

GOOGLE MEET THIRD-PARTY CONTROL

6. You can now add components to your UCI and assign them a class by selecting the component and choosing the class(s) under Properties (Figure 3). [More information on](https://q-syshelp.qsc.com/#Schematic_Library/uci_styles.htm?)  [installing UCI styles.](https://q-syshelp.qsc.com/#Schematic_Library/uci_styles.htm?)

7. To add your UCI to Google Meet's Third-Party Controls, follow the instructions in the next sections.

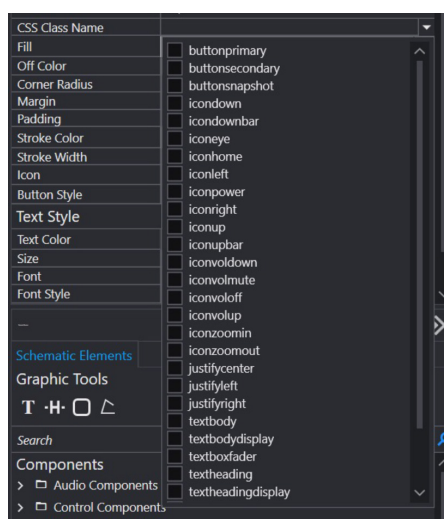

(Figure 3)

#### Creating a Certificate

For Google Meet Third-Party Controls to show the Q-SYS UCI, you will need to go through the following security steps.

Note: Some of these steps will need to be done by an IT professional.

1. Use a browser to go to the IP address of your Q-SYS Core or click on the "Open Core Manager" link for your Core in Q-SYS Configurator.

2. Ensure that your Core is named how you would like it to be named in Network > Basic > Hostname

3. Navigate to Network > Date & Time and ensure that the date and time are correctly configured.

4. Navigate to Network > Services and ensure that HTTPS is enabled on the LAN that the Q-SYS Core and Google Meet device will be connected to.

5. Navigate to Network > Certificates > Generate CSR

6. Fill out the form, ensuring that you have the correct information. **IMPORTANT:** Unless otherwise specified by your IT team, you MUST include the fully qualified domain name under DNS names, e.g., my-core.qsc.com (Figure 4)

7. Once you have finished filling out the form, click the Generate CSR button. Download the file and have an IT Professional create the certificate. IMPORTANT: IT Professionals will need to ensure that they change internal DNS to match the DNS names that were entered in the DNS Names field of the CSR form. The certificate must be signed by a trusted certificate authority, rather than a self-signed certificate. More details can be [found here.](https://g.co/chrome/root-policy)

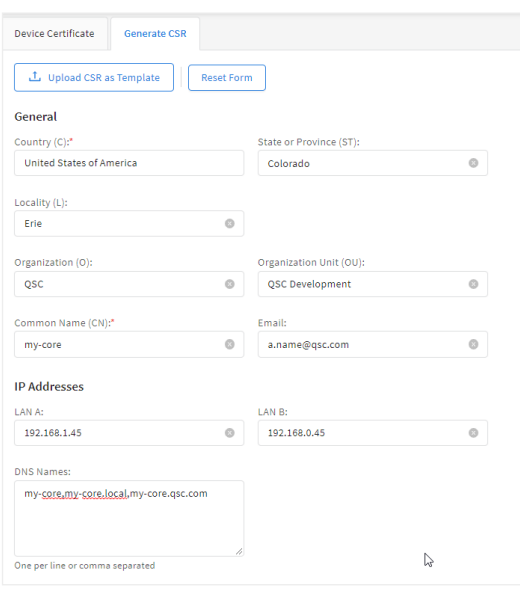

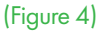

### Solutions Application Guide GOOGLE MEET THIRD-PARTY CONTROL

8. Once the IT Professional has created the certificate, they should send an encrypted certificate back to you. Go to Network > Certificates > Device Certificate and click "Install Certificate". Paste or upload the certificate and click "Install."

9. Reboot the Q-SYS Core. (This step is necessary for the Core to complete the certificate installation.)

10. To ensure the certificate is valid, use Google Chrome to the the URL of your Q-SYS Core, including https:// (https://my-core. qsc.com). You should see a secure connection indicator in Google Chrome, next to your URL. If your connection is not secure, work with an IT professional to ensure that the certificate and network environment is setup correctly.

#### Setting up Third-Party Controls in Google Meet Admin Console

- 1. In Q-SYS Designer, go to Tools > Show Configurator.
- 2. Click on your Q-SYS Core and press Open Core Manager.
- 3. Click on the User Control Interfaces tab.
- 4. Select your Google UCI and press Open UCI in New Window.
- 5. Copy the UCI URL from the browser window.
- 6. Go to admin.google.com and sign-in to the account that manages your Google Meet devices.
- 7. Click on Devices > Google Meet hardware.
- 8. Select the proper Google Meet device.
- 9. Click the drop-down arrow for Device Settings.
- 10. Scroll down until you see Third Party Control System.

11. Paste the UCI URL you copied in step 5 into the Web UI URL field and click Save.

12. It may take a few minutes for the settings to initiate in Google Meet. Reboot the Google Meet compute device to fetch the configuration.

#### Viewing Third-Party Controls on the Google Meet Touch Pane[l](https://qscwebappclientprod01.azurewebsites.net/downloadfile?assetname=QDS:version-9.3&fn=qsys/9.3.0_5799ddb7-ce34-4d52-b3db-8a066ade1235/Q-SYS_Control_For_MTR_Installer_9.3.0.msi)

You should now be able to view the Q-SYS UCI control on your Google Meet controller by pressing the Third-Party Controls icon.

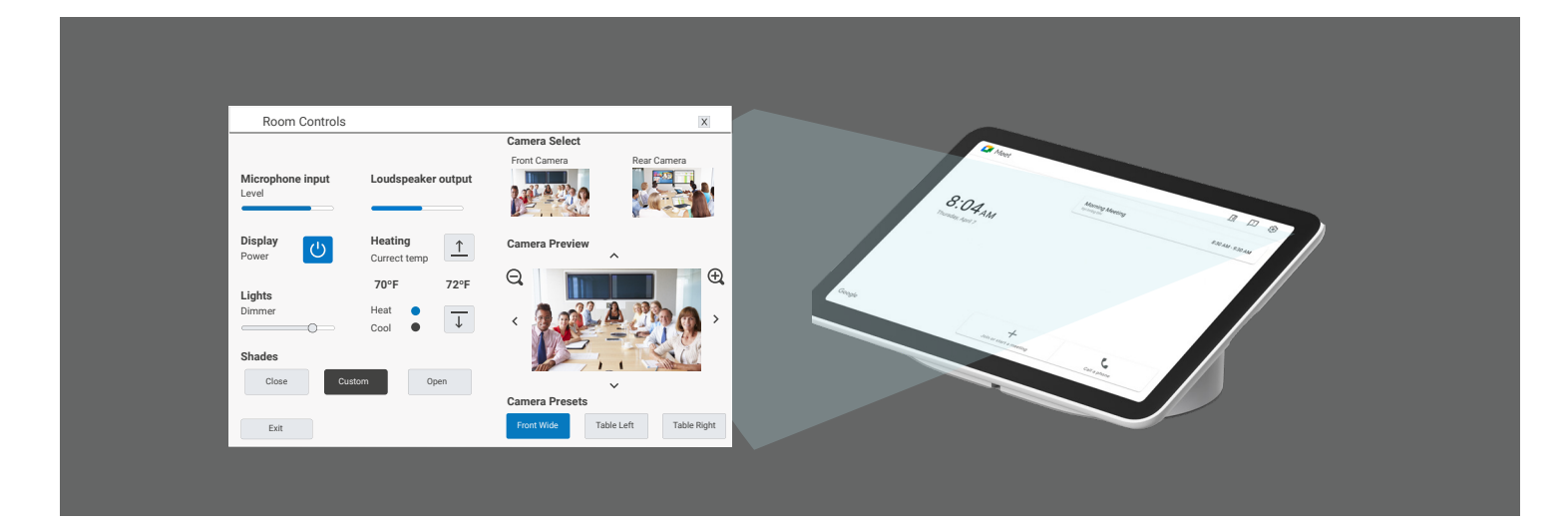

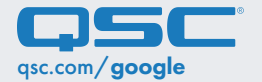

[qsc.com/](https://www.qsc.com/alliances-partnerships/google-meet-partner/)google 1675 MacArthur Boulevard • Costa Mesa, CA 92626 • Ph: 800/854-4079 or 714/957-7100 • Fax: 714/754-6174 QSC and the QSC logo are registered trademarks of QSC, LLC in the U.S. Patent and Trademark office and other countries.

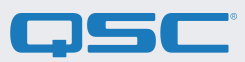